# **RU**B

# **CAMPUSOFFICE SHORTGUIDE** SUBSEQUENTLY ENTERING MODULE ACHIEVEMENTS

## FOR STUDENTS

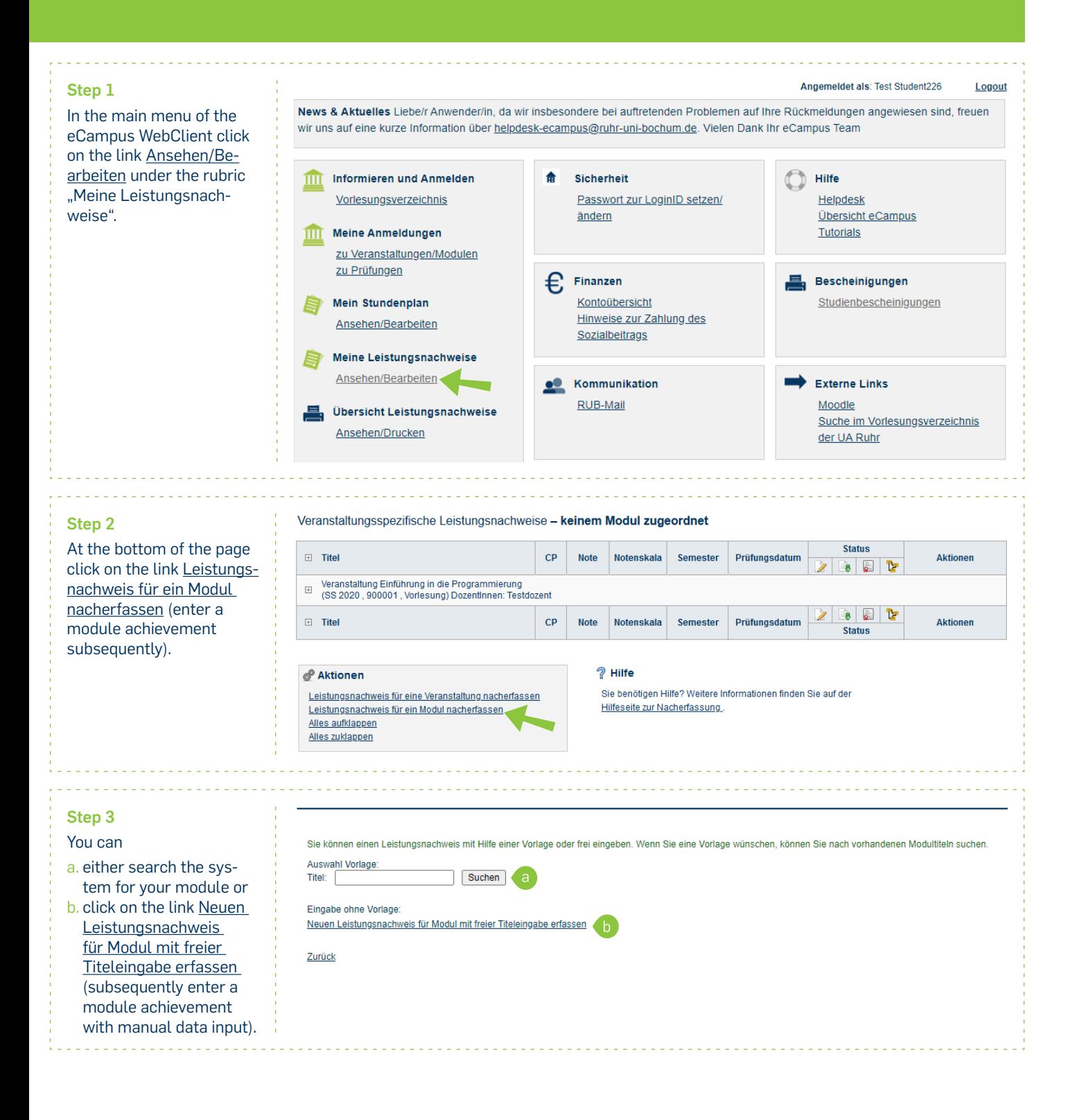

#### **Step 4**

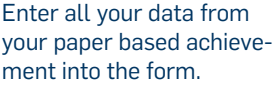

Next, click on "Speichern" (save).

### **Notes**

- a. The "Leistungsart" (type of achievement) for a module usually is a "Gesamtnote" (overall grade), which is automatically entered upon opening the form. Should another type of achievement be necessary, such as a "Modulabschlussprüfung", it can be entered instead.
- b. Achievements gained while on a study break or before being enrolled at the RUB need to be entered with the current date. Once you have filled all the necessary fields, click on "Speichern".
- c. If the achievement is a recognition, please select the appropriate reason. Please also indicate the origin of the achievement.

#### LEISTUNGSNACHWEIS FÜR MODUL EDITIEREN

Modultitel engli

Leistungsart \*: Benotet\*

Bestanden\* Notenskala\* Kreditpunkte\* Prüfungsdatum<br>Anerkennungsd (TT.MM.JJJJJ ggf. Thema der (intern; erscheint)<br>auf dem Transcri

(wenn anerkann<br>erscheint auf der<br>Transcrint of Rec

(intern; erscheint<br>auf dem Transcri

Abschluss, Fach und PO-Version Speichern Abbrechen

\* Pflichtfelo

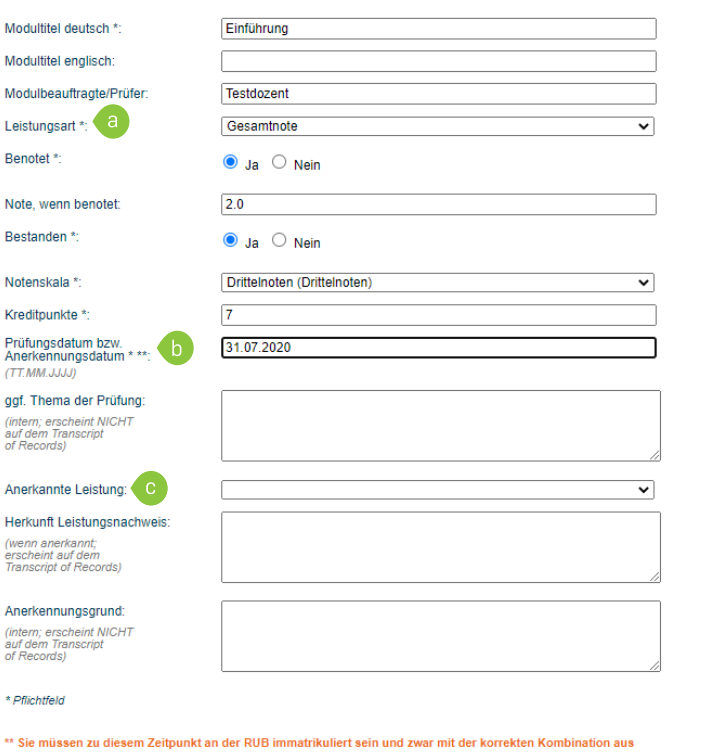

# **Finished**

Your achievement is now being displayed in the category "Modulspezifische Leistungsnachweise – keinem Studiengang zugeordnet" (module specific achievements – not assigned to a field of study).

#### **Note**

By clicking the plus or minus icon, you can expand and minimize the individual achievements.

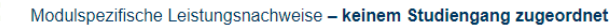

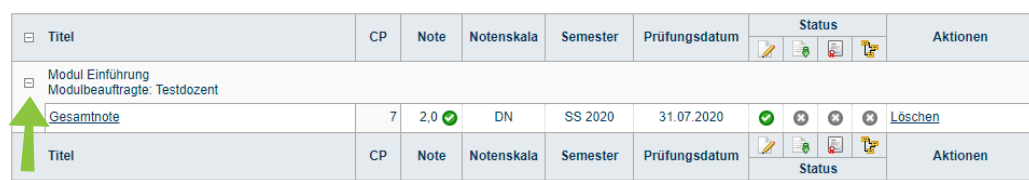

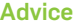

**In the next step, you can assign course achievements to your subsequently entered module achievement.** 

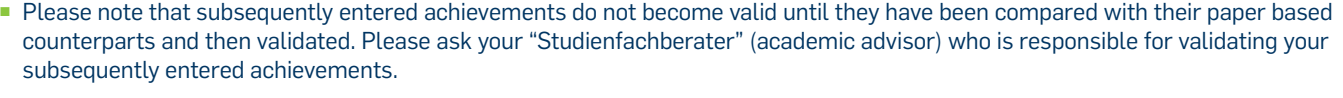

For further information and instructions regarding CampusOffice, please refer to our student tutorials. You can find them on our support sites for students  $\rightarrow$  www.rub.de/ecampus/campusoffice

*Your eCampus-Team*